## **Chapter 26 Example**

## **1. How to set HMI as MODBUS device**

After setting as MODBUS Server, the data of MT8000 can be read or written via MODBUS protocol.

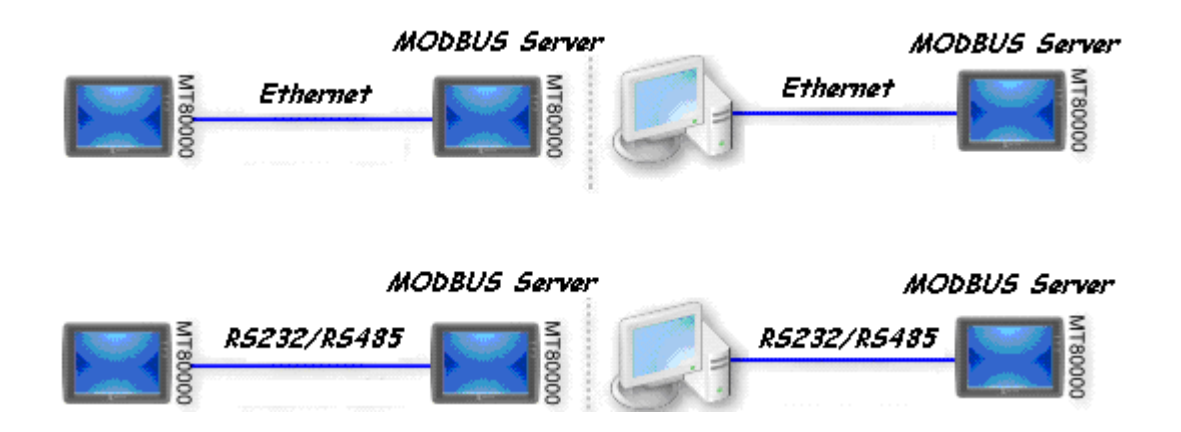

 Refer to the above illustration, it shows MT8000 is set as MODBUS Server. The HMI, PC or other devices can use MODBUS protocol to read or write the data from MT8000 via Ethernet or RS232/485 interface. Please follow the steps as below.

(1) Creating a MODBUS Server

 First of all, creating a new device "MODBUS Server" in the Device table of System Parameter Settings, the PLC I/F can be set to anyone of RS232, RS485 2W, RS485 4W ,Ethernet.

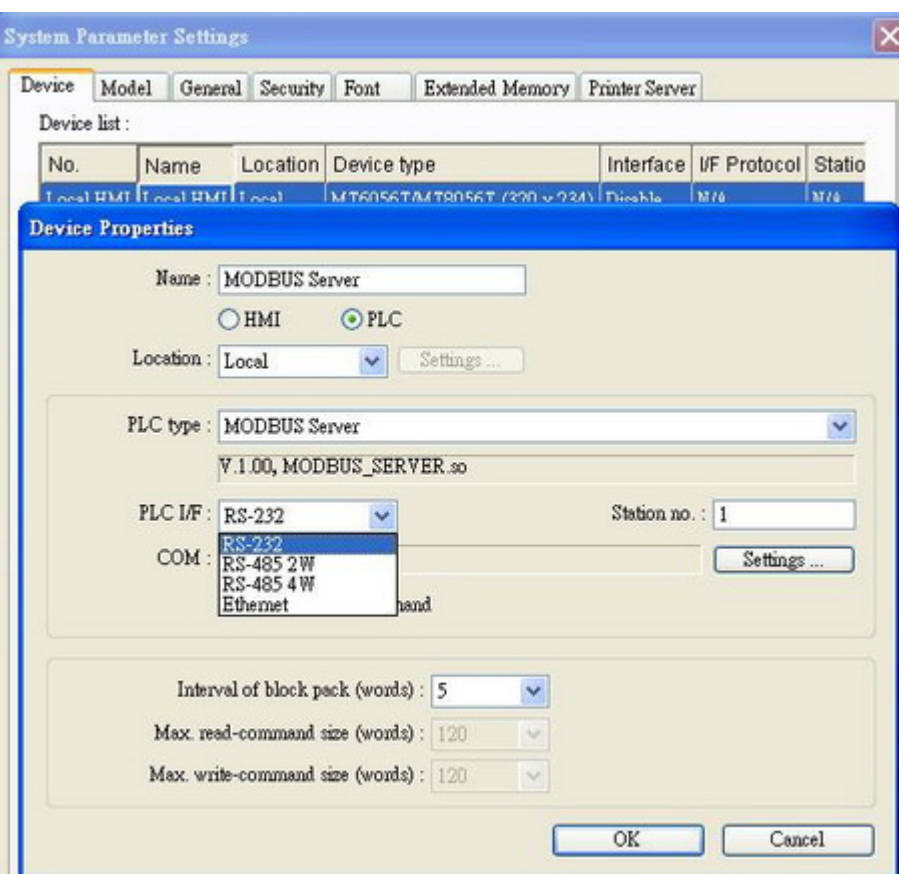

If PLC I/F is set as RS232 or RS485, please fill in COM Port Settings also.

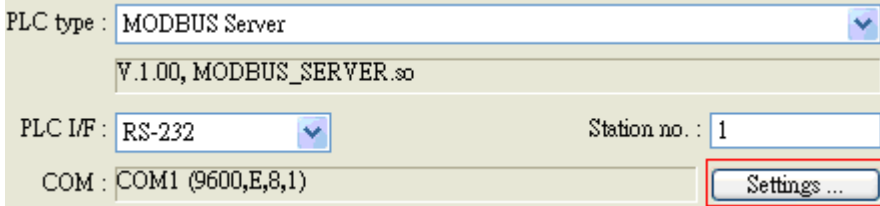

If PLC I/F is set as Ethernet, the IP is the same as HMI.

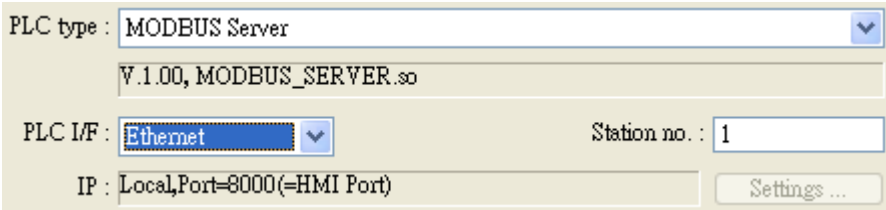

For MODBUS Server and HMI use the same port no., please change the MODBUS Server port no. on Model tab of System Parameter Settings.

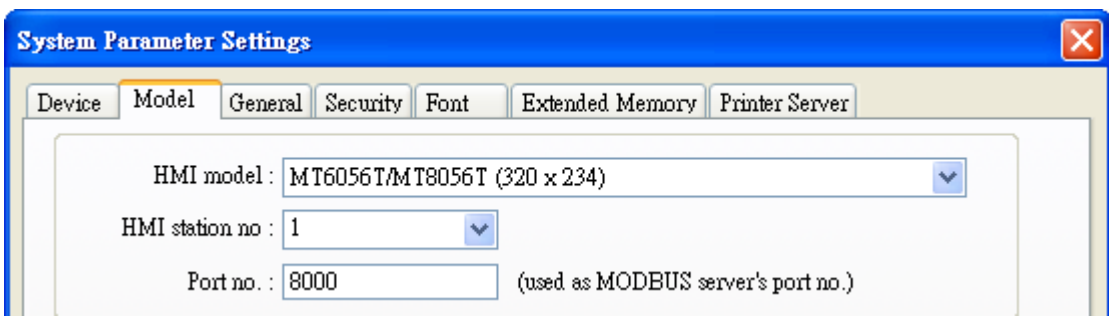

After finishing the setting, MODBUS Server will be list on Device tab.

You can send MODBUS command to read or write the data from MODBUS Server after downloading the file of XOB to HMI.

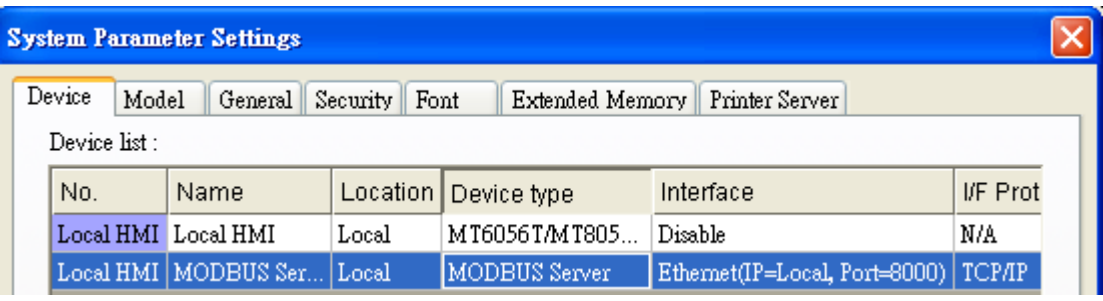

(2) How to read from / write to MODBUS Server

MT8000 (the client) can read from / write to another MT8000 (the server) via MODBUS protocol.

Adding a new device in the client. If client's PLC I/F is set as Ethernet, please select "MODBUS RTU TCP/IP" as PLC type and fill in the correct IP and Port no..

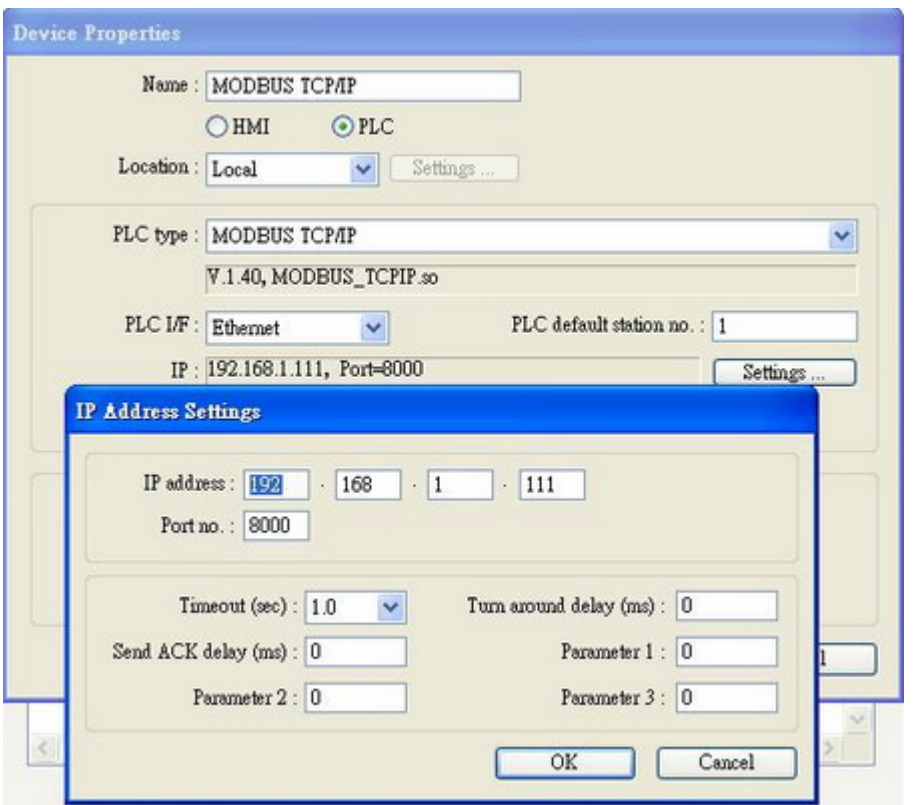

If the client use RS232/485 interface, the PLC type must be set as "MODBUS RTU", please make sure the communication parameter setting is correct.

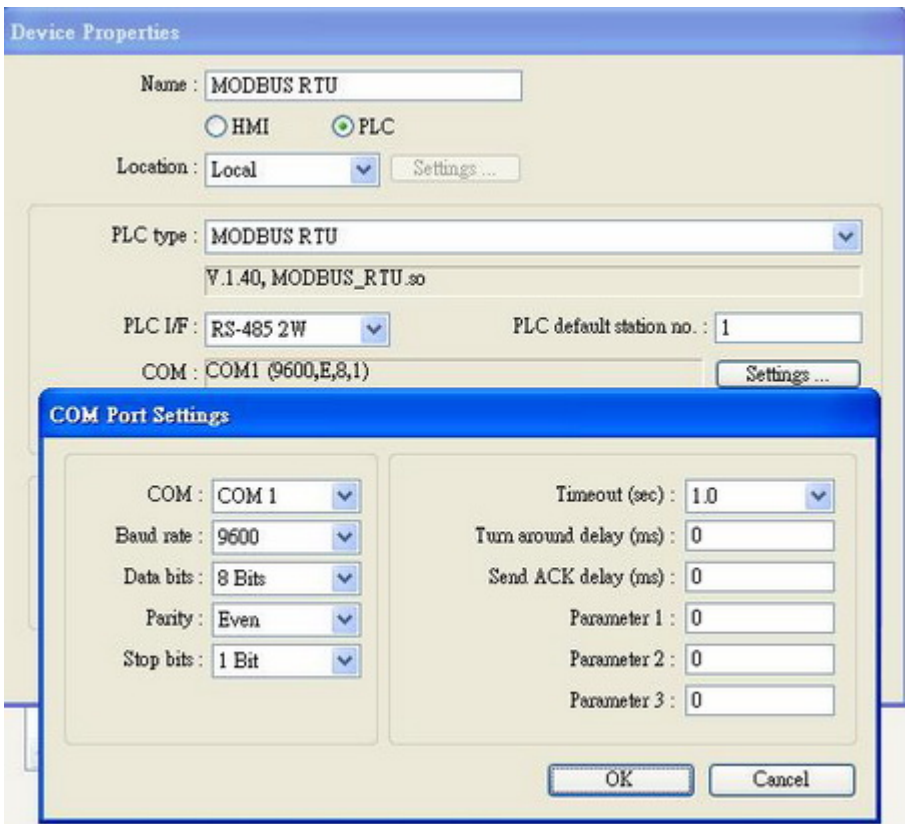

Set and click OK, a new device "MODBUS RTU" shall be listed in the Device tab.

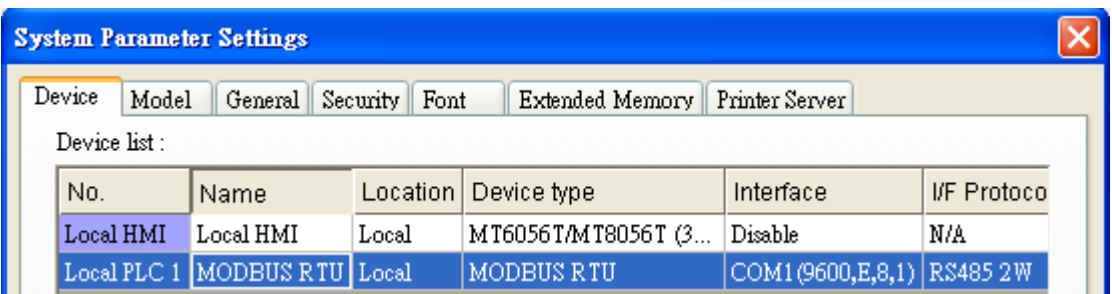

In the setting page of each object, there is an "MODBUS RTU" in the PLC name selection list, you can then select appropriate device type and address.

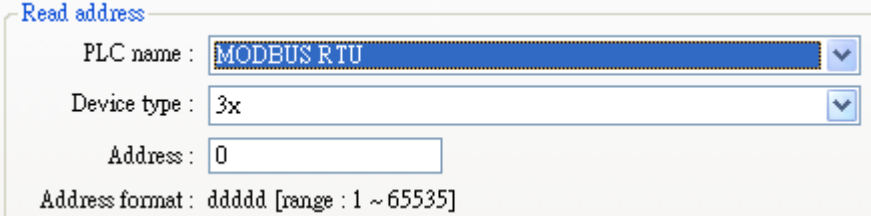

The internal memory of MT8000 is mapping to the Modbus address as below:

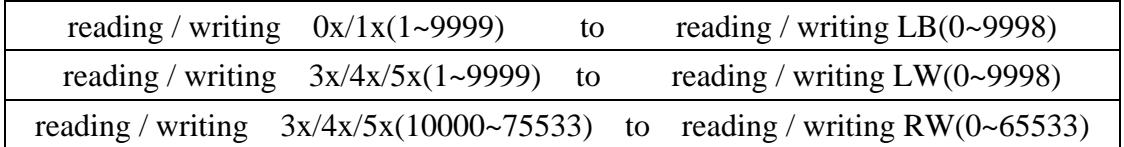

## **2. How to use Barcode reader**

Please select "Barcode" in PLC device list as follows:

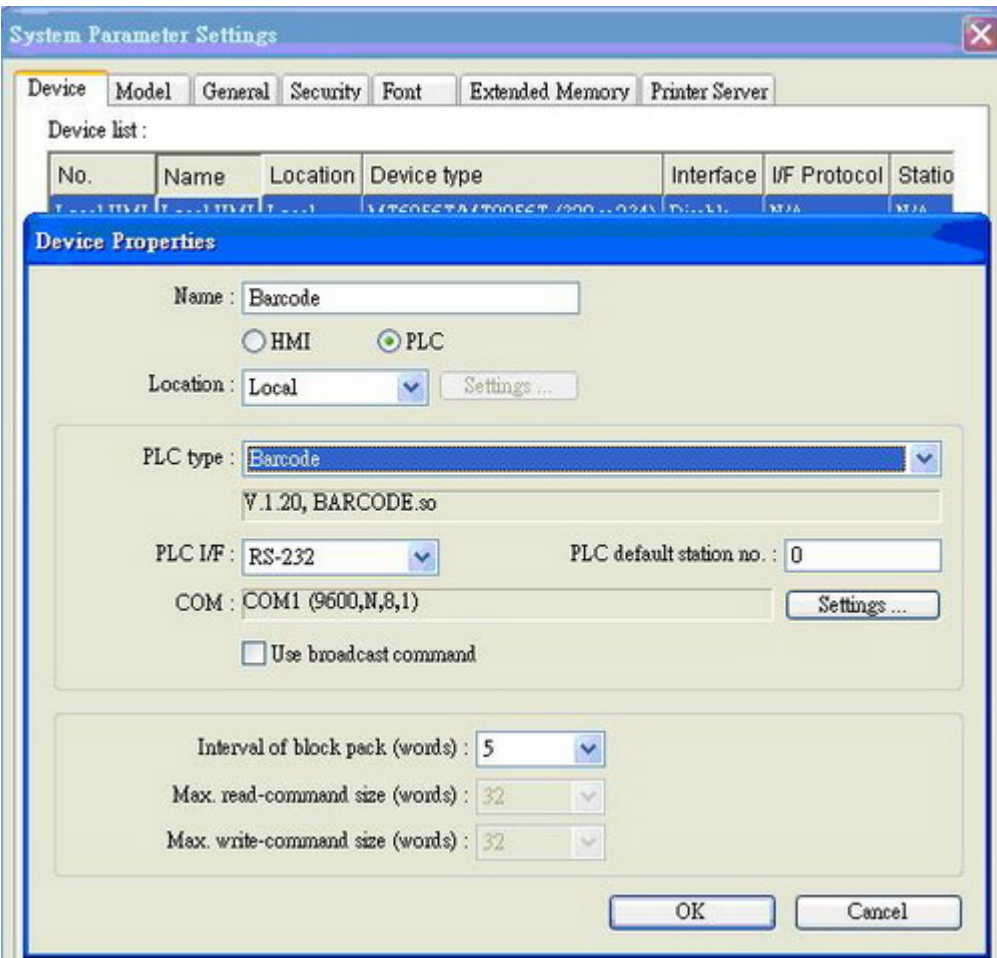

Click the [Settings…], barcode device settings display as below.

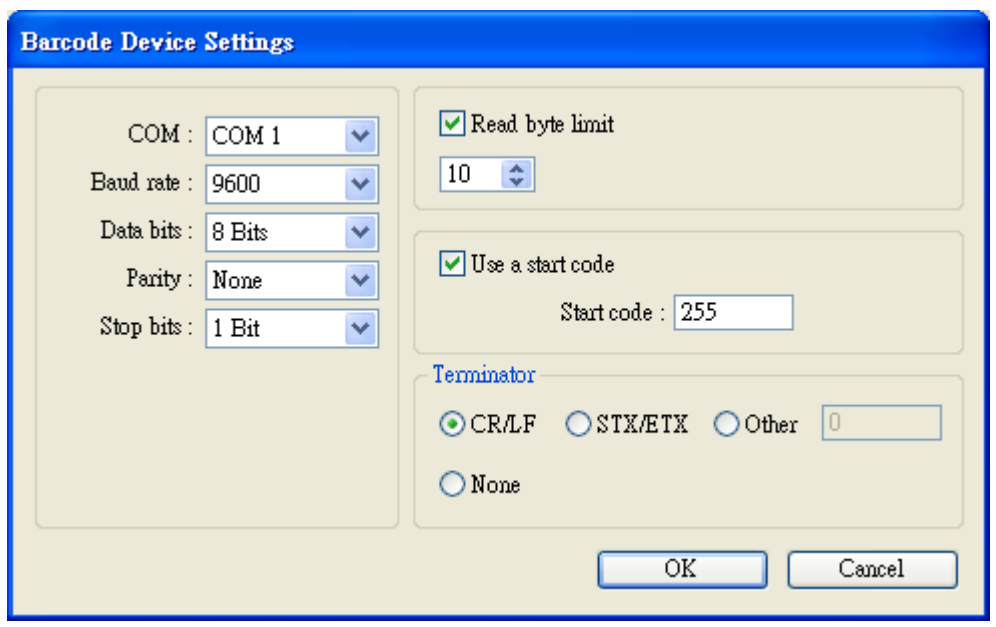

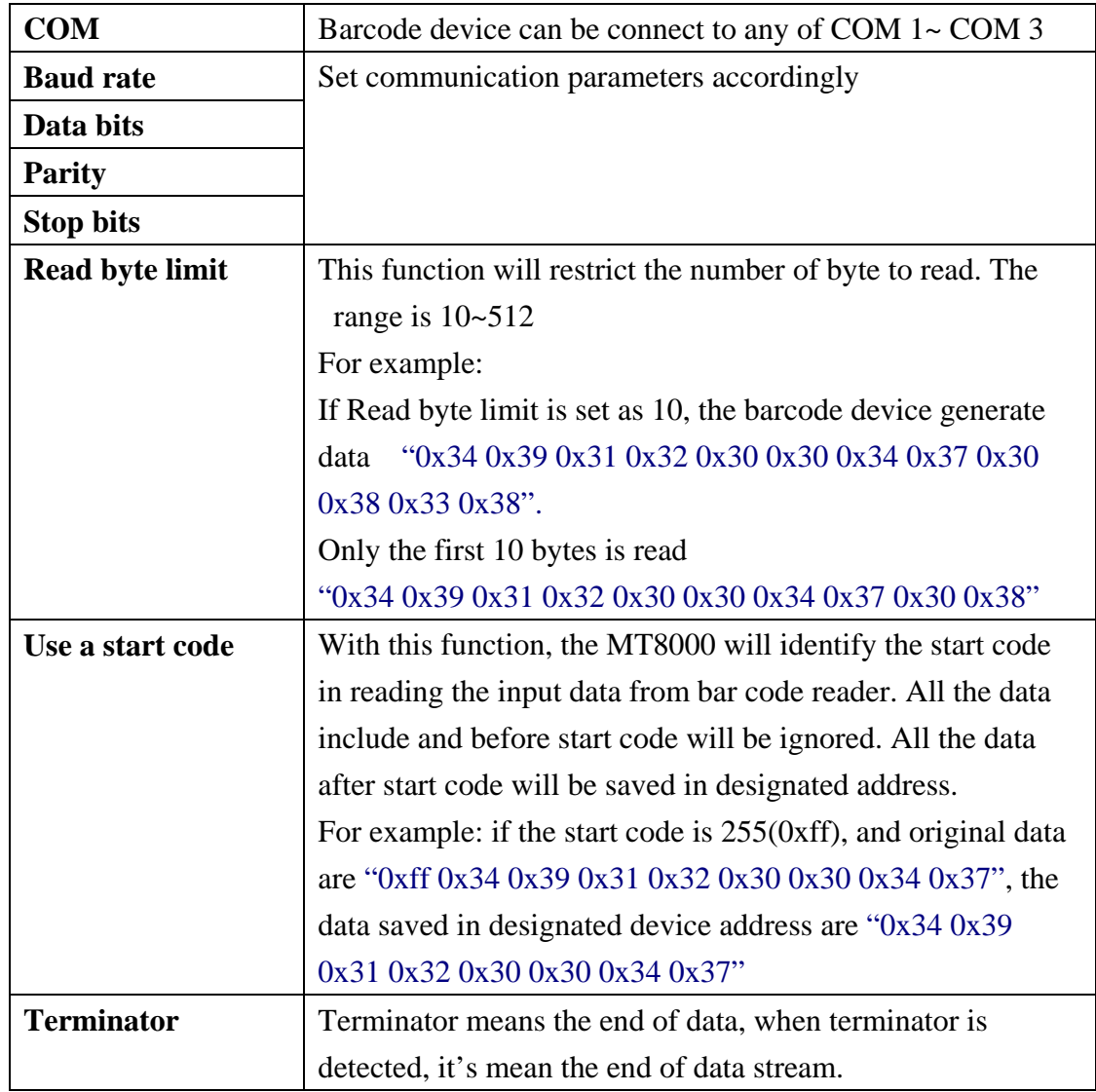

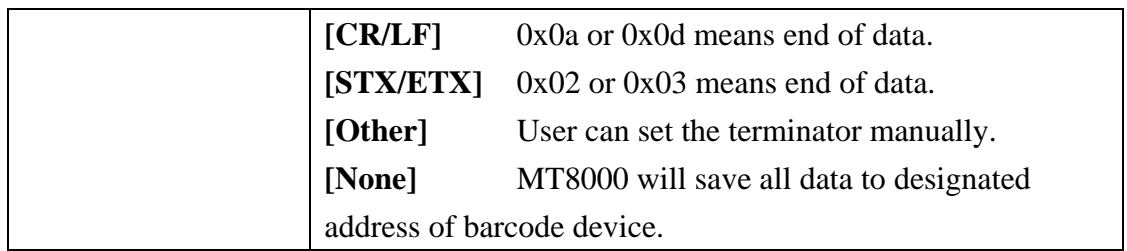

After setting completely, a new barcode device will be list in the device tab.

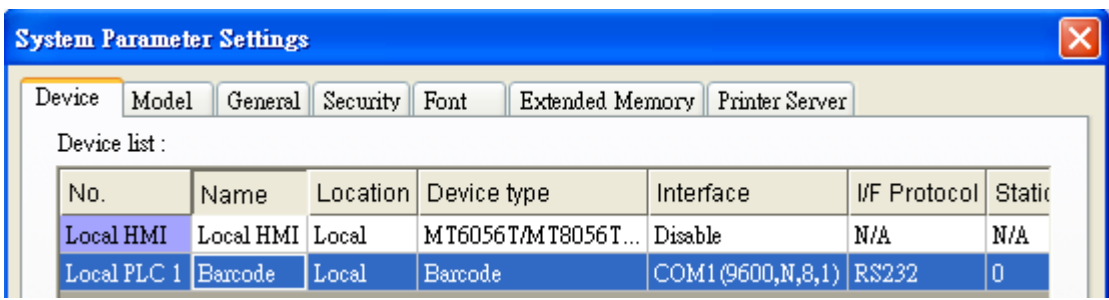

The Barcode device has two device types (Flag and Barcode).

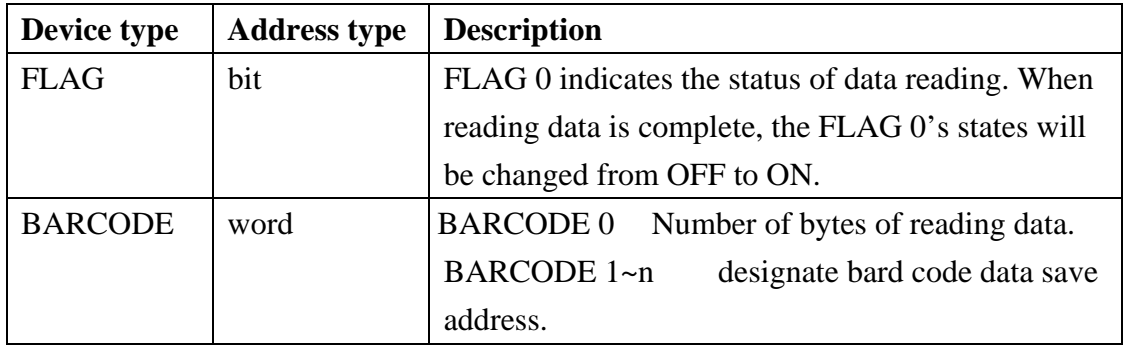

The following display shows the configuration of barcode reader data. The data from barcode reader is "9421007480830". The BARCODE 0 and BARCODE 1~n represents number of bytes read from bardcode and the data .

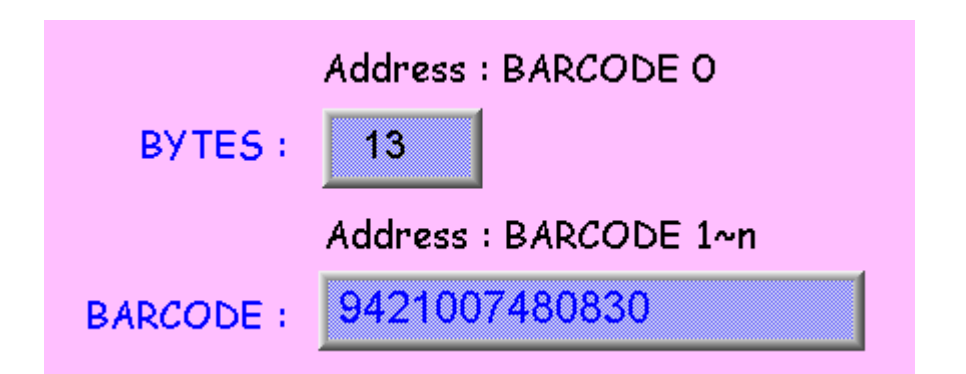

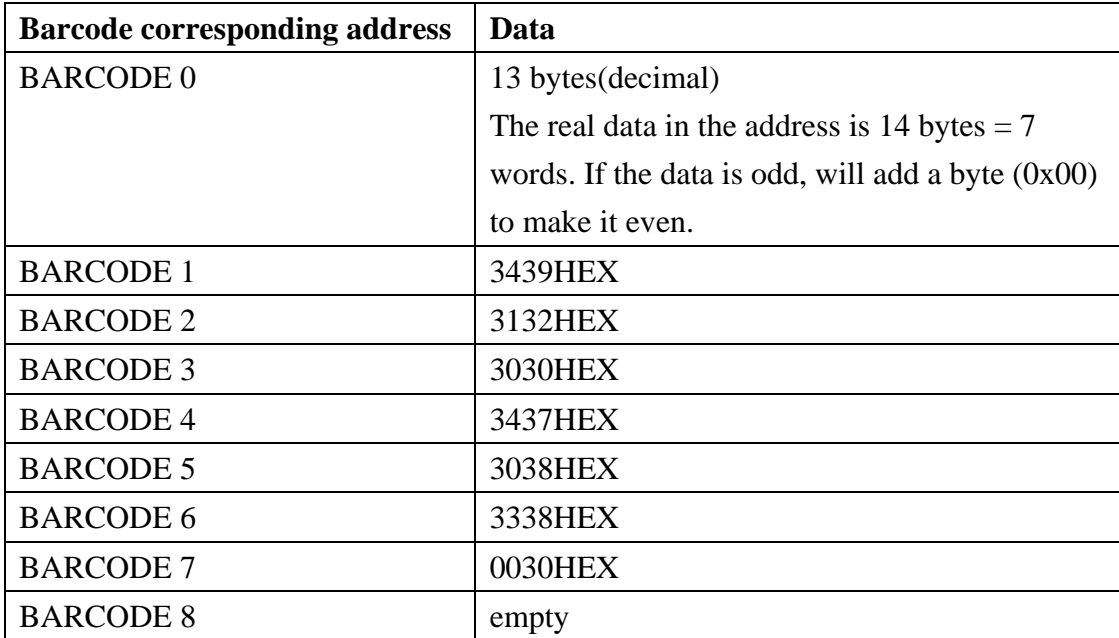

At present, the data of barcode device corresponding address as below: